# **MultiDIC**

# **Instruction Manual**

Version 1.0.0

April 22, 2018

Dana Solav [\(danask@mit.edu\)](mailto:danask@mit.edu)

Massachusetts Institute of Technology

## Table of Contents

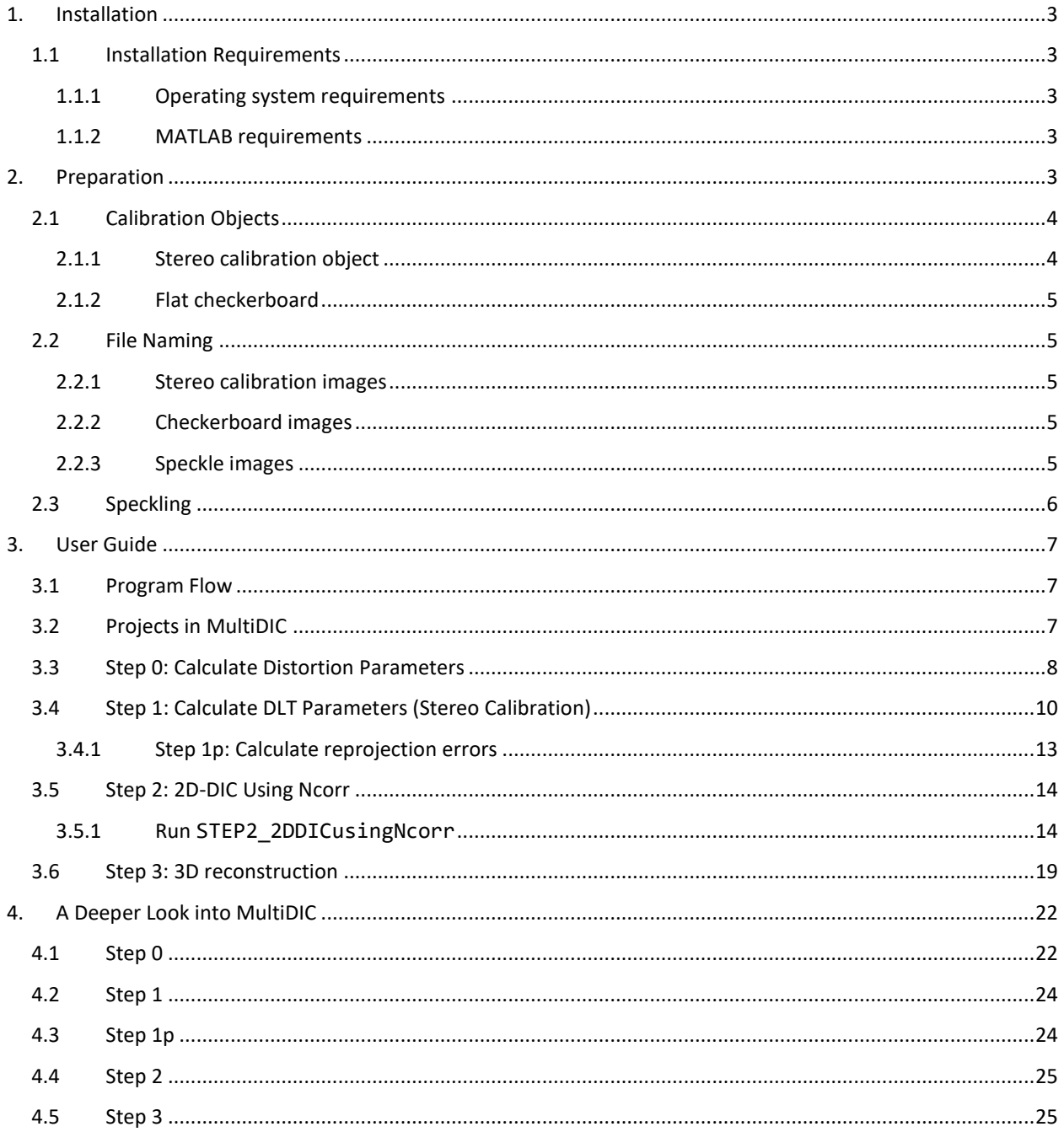

## <span id="page-2-0"></span>**1. Overview**

MultiDIC (Multi Digital Image Correlation) is an open-source MATLAB toolbox by [Dana Solav.](https://www.media.mit.edu/people/danask/) Three-dimensional (stereo) Digital Image Correlation (3D-DIC) is an important technique for measuring the mechanical behavior of materials. MultiDIC was developed to allow fast calibration even for a large number of cameras, and be easily adaptable to different experimental requirements. It integrates the 2D-DIC subset-based softwar[e Ncorr](https://www.github.com/justinblaber/ncorr_2D_matlab) with several camera calibration algorithms to reconstruct 3D surfaces from multiple stereo image pairs. Moreover, it contains algorithms for merging multiple surfaces, and for computing and plotting displacement, deformation and strain measures. High-level scripts allow users to perform 3D-DIC analyses with minimal interaction with MATLAB syntax, while proficient MATLAB users can use stand-alone functions and data-structures to write custom scripts for specific experimental requirements. Comprehensive documentation, user guide, and sample data are included.

## **2. Installation**

## <span id="page-2-1"></span>**2.1 Installation Requirements**

#### <span id="page-2-2"></span>**2.1.1 Operating system requirements**

MultiDIC was developed on 64-bit Windows 10 and has not yet been tested on other operating systems.

#### <span id="page-2-3"></span>**2.1.2 MATLAB requirements**

MultiDIC was developed on MATLAB versions R2017a and R2017b, and has not yet been tested on prior versions.

Matlab toolbox requirements:

- Bioinformatics Toolbox
- Image Processing Toolbox
- **•** Statistics and Machine Learning Toolbox
- Computer Vision System Toolbox

MultiDIC includes the 2D-DIC software **Ncorr**:

<http://www.ncorr.com/> and [https://github.com/justinblaber/ncorr\\_2D\\_matlab](https://github.com/justinblaber/ncorr_2D_matlab)

Ncorr requires a MEX (C++) compiler. More details can be found in the Ncorr instruction manual which is also included in MultiDIC. The following compiler was found to work well for us using 64-bit Windows 10 and MATLAB version R2017a/b:

<https://www.mathworks.com/matlabcentral/fileexchange/52848-matlab-support-for-mingw-w64-c-c++-compiler>

MultiDIC also uses functions from **GibbonCode**, the Geometry and Image-Based Bioengineering add-On: <https://www.gibboncode.org/>

All the necessary functions from GibbonCode are already included in MultiDIC, however you are encouraged to check out what other capabilities GibbonCode has to offer (finite element analysis, meshing tools, image segmentation, and more).

#### **2.1.3 Installation**

After MEX is set up correctly, in Matlab, navigate to the directory where you saved MultiDIC, and type installMyltiDIC in the MATLAB terminal. This will compile all the necessary files for Ncorr and will save the Matlab MEX files in the Ncorr folder. It has to be done only the first time.

## <span id="page-2-4"></span>**3. Preparation**

The following items are required to complete a 3D-DIC analysis:

- A set of stereo calibration images, in which a 3D calibration object is imaged from all the cameras.
- A set of speckle images, in which the speckle test object is imaged by all cameras in a reference (e.g. undeformed) configuration and optionally also deformed configurations.
- A set of flat checkerboard images, necessary only in case distortion correction is required.

The preparation steps required for each of these steps are described in detailed in the following sections.

### <span id="page-3-0"></span>**3.1 Calibration Objects**

#### <span id="page-3-1"></span>**3.1.1 Stereo calibration object**

Currently, the toolbox and the documentation are designed for a cylindrical or semi-cylindrical calibration object (see for example [Figure 1\)](#page-3-2) with black control points over white background. In order to calibrate a stereo pair of cameras, both cameras need to view an overlapping region of the calibration target which contains at least 6 control points in their field of view. However, it is recommended that a much larger number of points is visible, in order to increase the calibration accuracy. For example, in [Figure 1,](#page-3-2) camera 1 and camera 2, each have 200 points in their field of view, 120 of them are mutual for both cameras. Any number of stereo pairs can be positioned around the cylinder, as long as each pair has a valid field of view. It is not required to use the entire 360° around the cylinder, a cylindrical calibration object can be used also for reconstructing only certain portions of the space.

This points on the calibration object are arranged in  $N_r$  rows and  $N_c$  columns. It is recommended to include the column number above/below each column (See [Figure 1\)](#page-3-2).The dots can be square, circular, or any other shape, as long as their centroid coordinates are known with sufficient accuracy. A MAT file has to be created, containing a  $N_r - by - N_c - by - 3$  array of the 3D world coordinates of the calibration target arranged by [rows, columns, xyz], where z is the vertical coordinate, the rows are arranged from bottom to top (increasing  $z$ value) and the columns arranged counter-clockwise, such that the column number increases from left to right on the image. An example for such file can be found in the sample data.

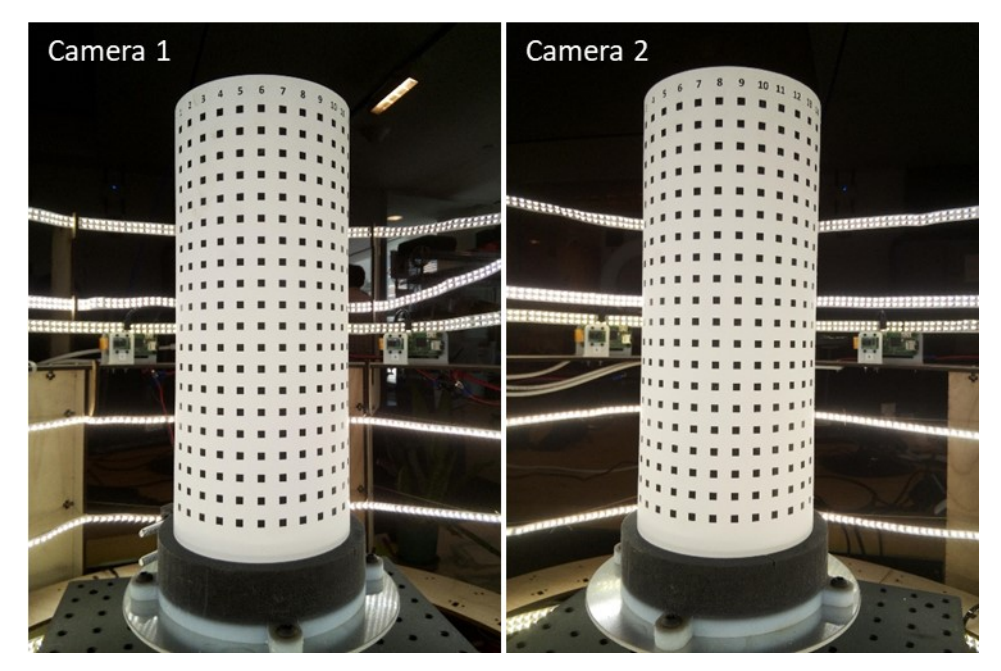

<span id="page-3-2"></span>*Figure 1.* Calibration object prepared by applying a sticker paper with a printed dot pattern on an aluminum cylinder.

#### <span id="page-4-0"></span>**3.1.2 Flat checkerboard**

This is only necessary if you wish to include distortion correction.

Print an asymmetric checkerboard image (odd number of rows and even number of columns, for example) with known square size. You can use the function createCheckerBoardImage. Attach the image on a flat surface (as perfectly flat as possible, a simple solution is printing on a sticker paper and sticking it on a glass picture frame). See for example [Figure 2.](#page-4-5)

Take a few dozen (at least 20, preferably closer to 50) images with the checkerboard positioned in different distances from the camera and tilted different angles, covering the entire field of view of the camera. Delete images where the board is cut (not entirely visible in the image), blurry/unfocused images, etc. It is not mandatory to do so, as the function calculateCBcalibrationParameters will automatically discard those images, but it will take more time to run.

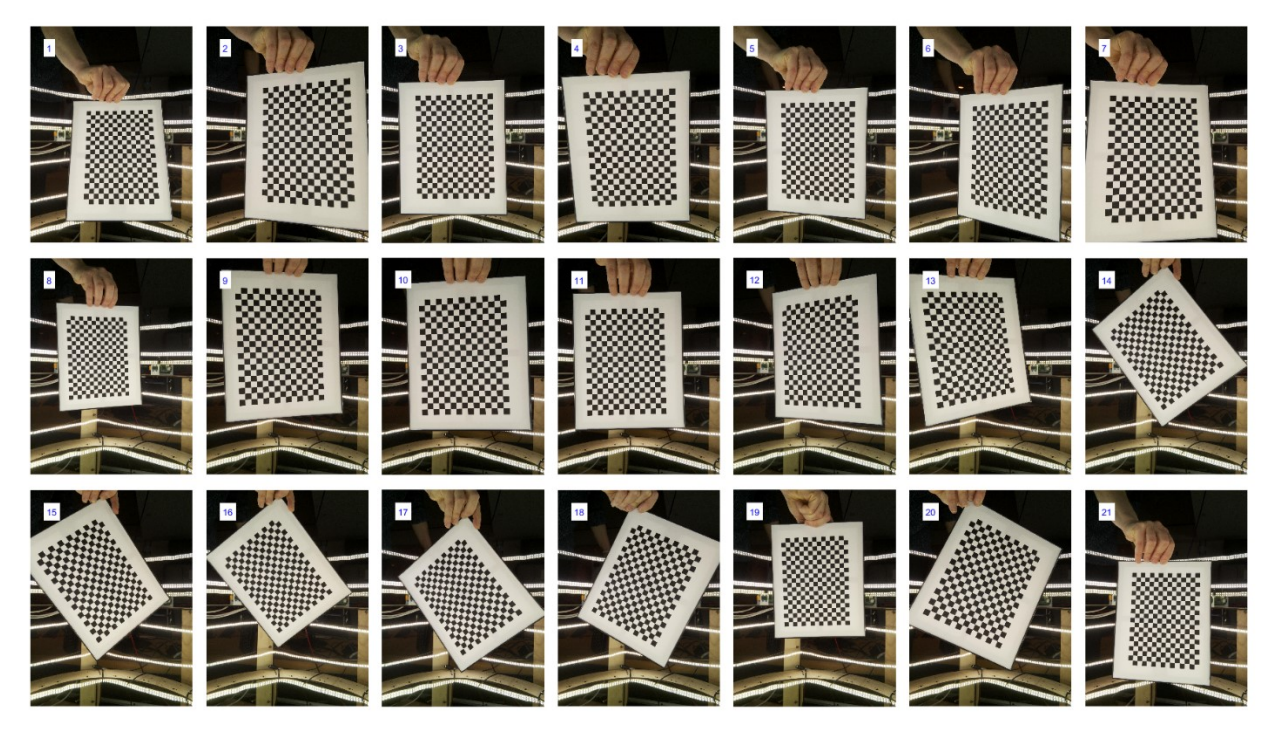

*Figure 2.* Example images of a checkerboard calibration target.

## <span id="page-4-5"></span><span id="page-4-1"></span>**3.2 File Naming**

#### <span id="page-4-2"></span>**3.2.1 Stereo calibration images**

Name each image with a name ending with the camera number after an underscore. For example: calibrationImage\_01.jpg, IM\_35.gif, Cam\_0001, etc.

#### <span id="page-4-3"></span>**3.2.2 Checkerboard images**

Save the images taken by each camera in a separate folder. The folder name must end with the camera number after an underscore or just be the camera number (for example "Cam\_02" or "C\_2" or "02", but not "cam2"). The image names don't matter.

#### <span id="page-4-4"></span>**3.2.3 Speckle images**

Save the images in a folder named with the camera number at the end (after an underscore, or just a number, for example "cam\_02", "camera\_7", "007" or "9" but not "cam05"). The camera numbers must match those of the calibration steps. Inside each folder, the images should be named with the time frame after an underscore, in a way that will determine their order (For example cam01image 001, cam01image 002... or im 01, im 03...). Image number 1 is always considered as the reference image. The rest of the images will be ordered according to their numbers but they do not have to be consecutive.

## <span id="page-5-0"></span>**3.3 Speckling**

As a rule of thumb, speckles should be at least 3-5 pixels in size, have good contrast, equal size black and white areas, and no directionality (random pattern) [1]. Various methods for applying the speckles onto the surface exist, such as spray painting, stamping, printing, airbrushing, etc. A recent review on speckle pattern fabrication can assist you to select a preferable method, according to your application [2].

## **3.4 Viewing and saving 3D figures**

This toolbox uses [GibbonCode](http://www.gibboncode.org/)'s functions for plotting 3D points and meshes. It adds the vcw (View Control Widget) which allows users to better manipulate a view in 3D. Click the  $\heartsuit$  button or type v to activate it. If you re-open an existing figure, and the widget doesn't appear, type vcw in the command window to enable it. The widget allows the user to rotate, pan and zoom a figure using key presses and mouse gestures (right mouse button for zoom, left for panning, and middle/scroll for zooming. press i to show help information:

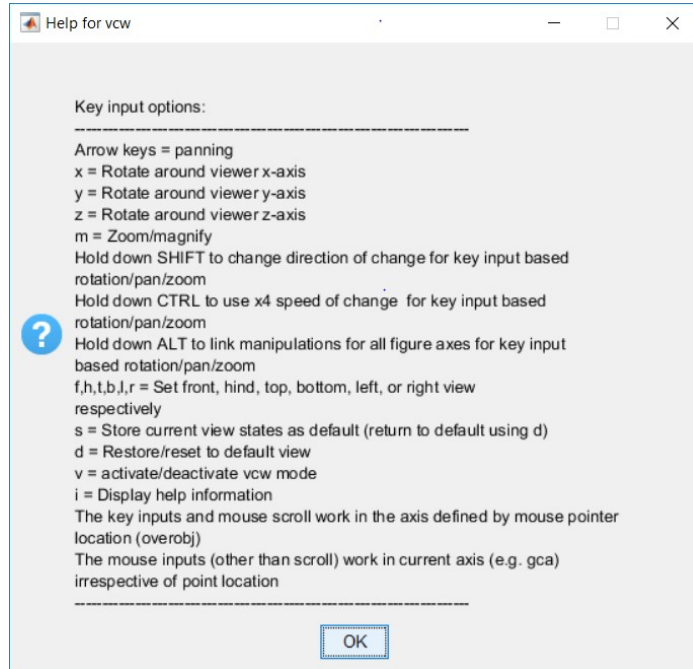

*Figure 3. View Control Widget input options*

Moreover, clicking the **d** links to the export\_fig function where users can specify file names, formats, and more. For more details: [http://www.mathworks.com/matlabcentral/fileexchange/23629-export-fig.](http://www.mathworks.com/matlabcentral/fileexchange/23629-export-fig)

Furthermore, in the animated figures, another set of widgets will appear on the window:  $\bullet \bullet \bullet \Box \Box$ . Use these buttons to play or scroll through the plots, change playing speed or cycle, and export animated .gif files.

# <span id="page-6-0"></span>**4. User Guide**

## <span id="page-6-1"></span>**4.1 Program Flow**

The work flow of MultiDIC is composed of 5 steps, each of them is executed using a main script. STEP0 is optional, and is only necessary in cases where the cameras' lens distortion is not negligible. STEP1 and STEP2 are both necessary, but the order in which they are performed is not important. STEP2 involves matching 2D points from stereo speckle image pairs while the imaged object is moving and/or deforming. STEP1 involves finding the calibration parameters for transforming these pairs of corresponding 2D image points into 3D world points. These parameters are calculated by analyzing stereo images of a 3D calibration object. STEP 1 can be done before or after the speckled object images are analyzed, and the calibration results from STEP1 can be used for more than one dynamic analysis, as long as all the optical settings are identical. Next, STEP3 uses the results from STEP1 (stereo calibration parameters for each camera) and of STEP2 (corresponding speckle image points), and optionally also STEP 0 (distortion parameters for each camera), and calculates the resultant 3D points for each pair of cameras. In addition, in STEP3 a triangular mesh is calculated, as well as the displacements, deformations, strains, and rigid-body motion of the object. The work flow is illustrated in [Figure 4.T](#page-6-3)he user guide in this sections provides all the necessary instructions for running the scripts, without interacting with the codes themselves and with MATLAB syntax. For a deeper look into the codes, and ways to modify refer to [Section 5.](#page-21-0)

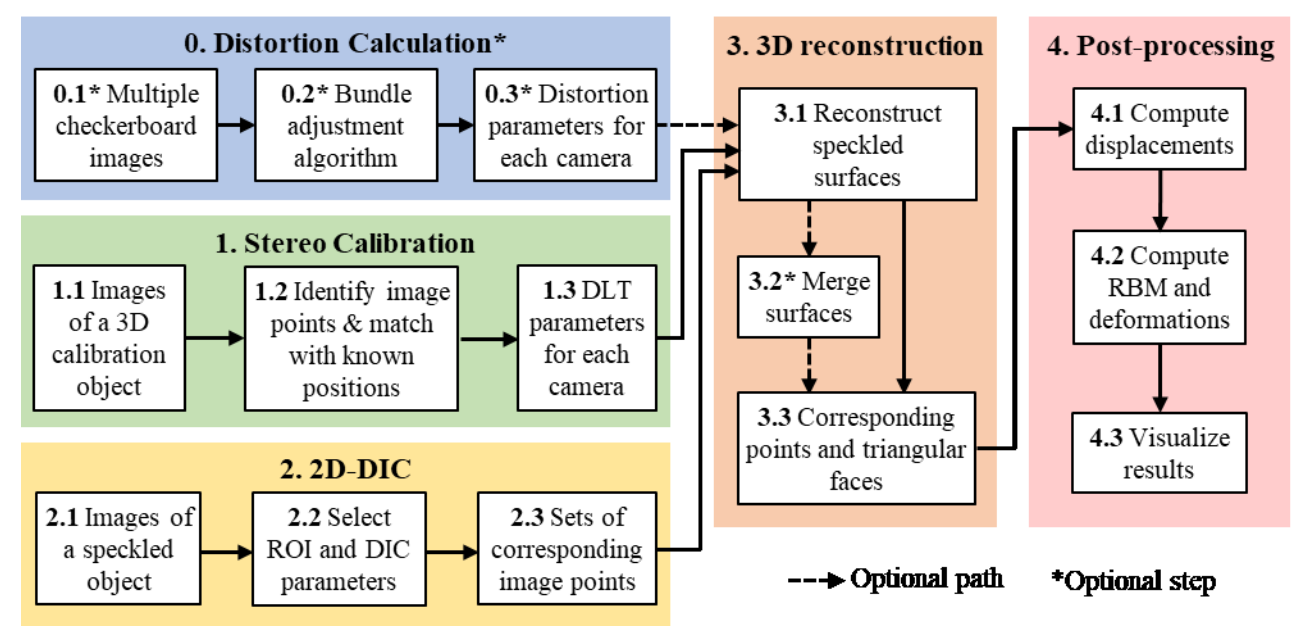

*Figure 4.* software workflow

## <span id="page-6-3"></span><span id="page-6-2"></span>**4.2 Projects in MultiDIC**

When you perform a complete 3D-DIC analysis, the output files are stored and can be used multiple times. For example, once calibration parameters are calculated and saved, they can be used in multiple analyses of speckle images, as long as the cameras were not moved. Moreover, once distortion parameter calculation was performed, they can be used for multiple tests, as long as the cameras' intrinsics have not been changed.

## <span id="page-7-0"></span>**4.3 Step 0: Calculate Distortion Parameters**

STEP0 CalcDistortionParameters is the main script to calculate the distortion parameters of the cameras. The script uses camera calibration functions from Matlab Computer Vision System Toolbox [3], which is based on the works of Zhang [4], Heikkila and Silven [5], Bouguet [6], and Bradski and Kaehler [7].

The script perform the following main steps:

- 1. Estimate camera parameters from multiple checkerboard images.
- 2. Use these parameters to correct for image distortion.
- 3. Plot the camera parameters and reprojection errors, before and after the correction.

The distortion parameters found in this step can be used to correct the distortion on all the images taken by the same camera, as long as the intrinsic parameters are left unchanged (the camera can be moved but the focus should not be changed). Specifically, these parameters are used in STEP1p and in STEP3, to correct the distortion on the points found on the calibration and speckle images, respectively.

This step is optional, and can be skipped if no distortion correction is required. If you are not sure whether or not you need distortion correction, you can run this step and assess the distortion parameters. If they are adequately small, you can choose to skip the distortion correction in STEP1p and STEP3. Alternatively, you can first assess the reprojection errors obtained in STEP1p without distortion correction, and if they are sufficiently small, STEP0 can be skipped.

#### **Run STEP0\_CalcDistortionParameters**

- 1. Select whether this is a new analysis or a repeated one. Repeated analysis means you already ran the analysis for these cameras with the same images, but you want to repeat with a different distortion model. This option is faster than running a new analysis, because the checkerboard corner points need not by detected again.
- 2. Select one or multiple folders containing checkerboard images (one folder per camera).
- 3. Select whether or not to save the results. If 'Yes', select a folder for the results to be saved in.
- 4. Select whether or not to save the undistorted images.
- 5. Select the checkerboard parameters: number of rows, number of columns, and square size. Warning: the function detectCheckerboardPoints might cause this code to be slow if the number of images is very large.
- 6. Select the distortion model: number of coefficients for radial distortion (2 or 3), tangential distortion (0 or 1) and skew (0 or 1). Refer to [3] for details.

#### **Step 0 script outputs**

- 1. For each camera, a MATLAB structure cameraCBparameters is saved under the file name cameraCBparameters\_cam\_#, where # is the camera number taken from the folder name.
- 2. cameraCBparametersAllCams: a *Ncam*-by-1 cell array, where *Ncam* is the number of cameras, and each cell contains a cameraCBparameters structure.
- 3. The undistorted images, saved in a folder named "undistorted" in the same folder where the images are stored.
- 4. Figures plotting the calibration results:
	- For each camera, a figure showing the intrinsic and extrinsic parameters, and the reprojection errors (the first tab plots the results before distortion correction and the second tab plots the results after distortion correction). See for example [Figure 5.](#page-8-0)
	- For each camera, a figure showing the reprojected points and the reprojection error statistics on each image (one figure for the original images and one figure after distortion correction). See for example [Figure 6.](#page-9-1)
- For all cameras together, a figure showing the statistics of the camera intrinsic parameters before and after distortion correction.
- If the saving option was selected, a folder is created where all the results figures are saved.

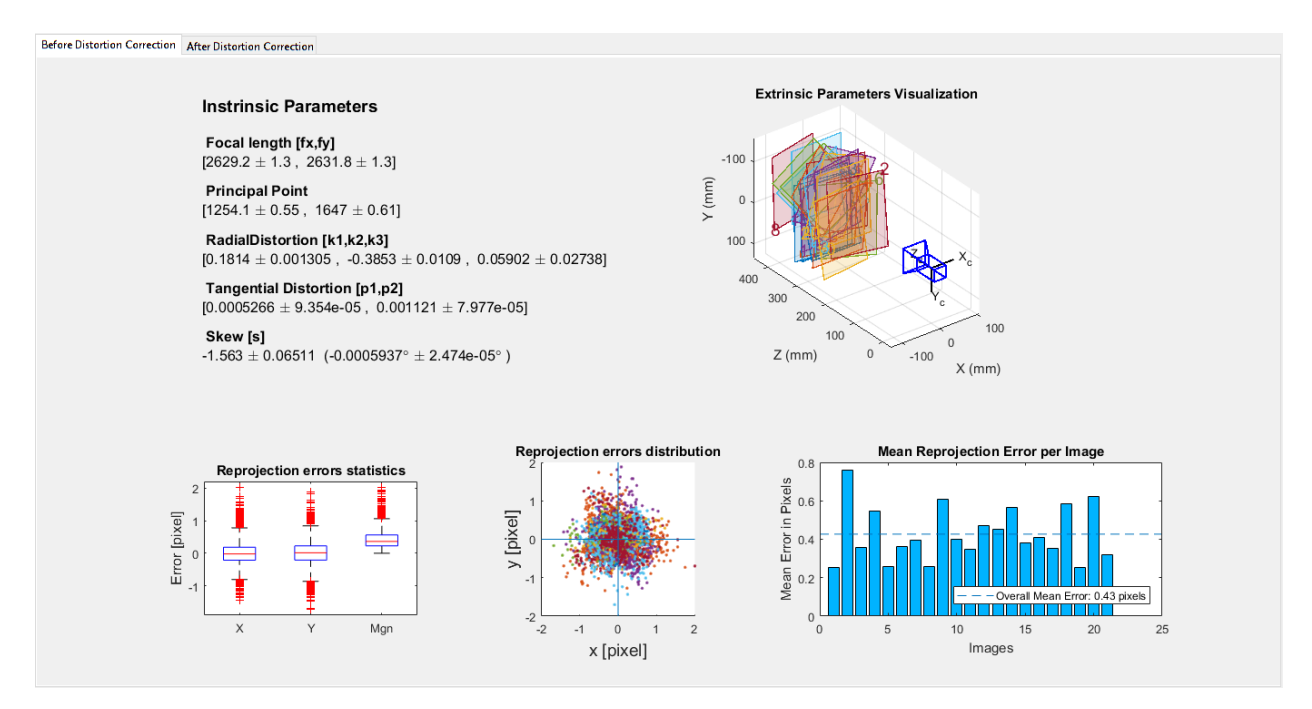

<span id="page-8-0"></span>*Figure 5*. Example of the results figure obtained in step 0 for one camera. The figure plots the camera's intrinsic parameters, a visualization fo the extrinsic parameters, and the reprojection error distribution of all points and all images, as well as the mean for each image and the statistics over all images.

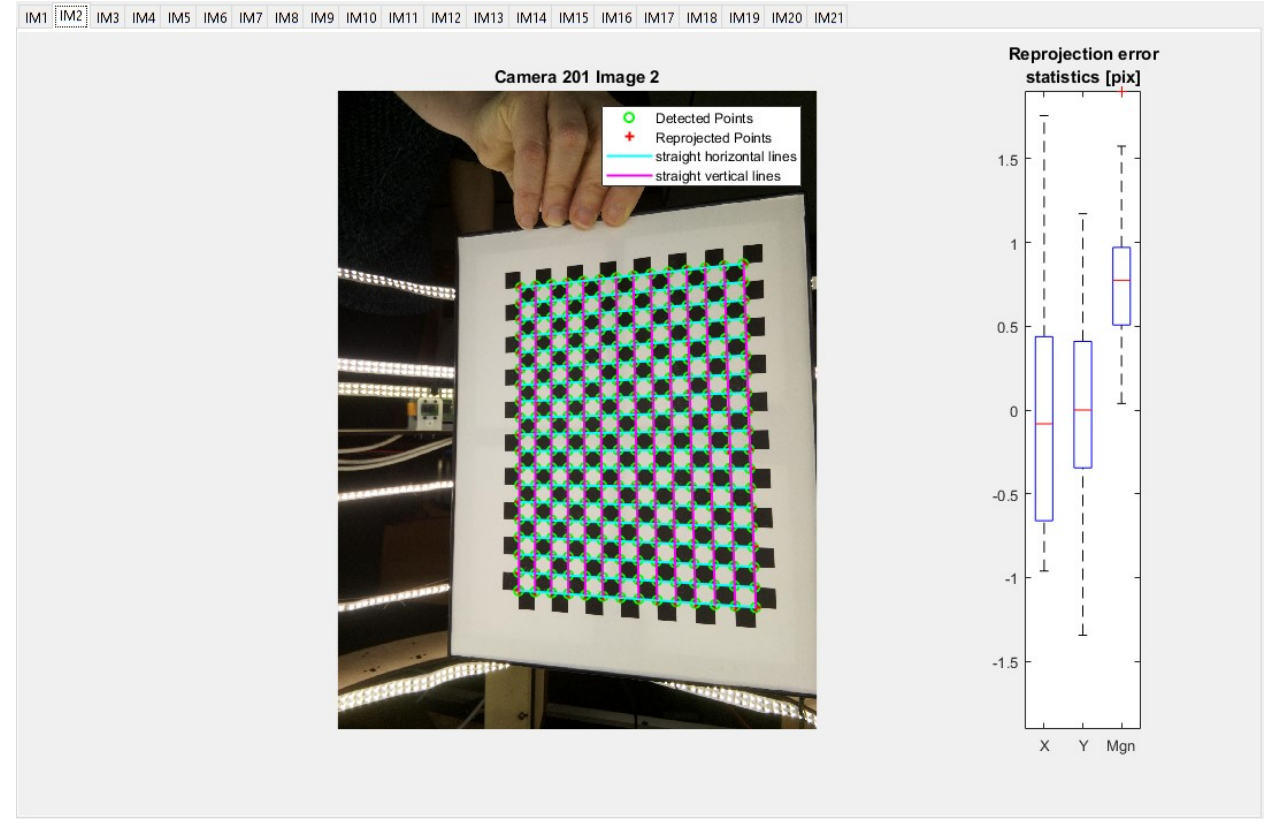

<span id="page-9-1"></span>*Figure 6*. An example of the plot showing the detected and reprojected image points and the associated reprojected errors. Scroll through the tabs to view all images.

## <span id="page-9-0"></span>**4.4 Step 1: Calculate DLT Parameters (Stereo Calibration)**

STEP1\_CalcDLTparameters is the main script for running as stereo calibration. The script utilizes the DLT method [9], whereby the closed-form solution of the mapping between 2D image points and 3D world points based on a distortion-free pin-hole camera model is obtained. It requires images of a non-planar calibration object with control points whose 3D positions in a global reference system are known with sufficient accuracy.

#### **Run STEP1\_CalcDLTparameters**

- 1. Select the images of the 3D calibration target for the current analysis.
- 2. Select whether or not to save the results. If 'Yes', select a folder for the results to be saved in.
- 3. Select the MAT file containing the true 3D world coordinates of the calibration object.
- 4. The script will loop over all the selected cameras, and will perform the following steps for each camera:
	- A. Turn the image to grayscale (if it is RGB).
	- B. Open a GUI for masking the image, where you need to draw a polygon around the region of interest, which comprises of the portion of the image containing the calibration control points [\(Figure 7A](#page-11-0)). Use the zoom button in the figure, if necessary. The polygon is drawn by clicking on image points. At the end it is necessary to close the polygon by clicking again on the first point. After the polygon is closed, it is possible to move its vertices by dragging them (the cursor will turn to a circle). When the polygon is correctly completed, double click on it to finish.
- C. The masked image will be displayed [\(Figure 7B](#page-11-0)), and then the user has to approve it, or select to start over the masking GUI. When the mask is approved, the user has to enter the column numbers of the first and last columns inside the region of interest.
- D. Based on the mask and the column numbers entered, the number of dotsis calculated and the positions of the centroids of the black dots are calculated and plotted on the image. The user can modify the gray intensity threshold, by which the black dots are identified, to achieve more accurate centroid positions [\(Figure 7C](#page-11-0)). A higher threshold will increase the size of the regions and carry the risk of them merging together, and a lower threshold might cause regions to shrink and split or disappear. Usually, if the lighting conditions and the contrast are adequate on the entire image, the initial guess should be good. If different regions of the image have significantly different lighting (brightness), there won't be one threshold that fits the entire image. This means that you have to improve your experimental setup to have a more uniform lighting condition. Alternatively, modify the images using Photoshop or a similar tool (less recommended).
- E. After selecting the threshold, the centroids are fixed, and are then sorted by columns counterclockwise (left to right) and by rows from bottom to top. The sorted points will be displayed on the image, and then the same procedure will start for the next camera [\(Figure 7D](#page-11-0)).

#### **Step 0 script outputs**

For each camera, a MAT file named DLTstruct\_cam\_# is saved, which contains the DLT parameters of camera number #, as well as the control points and column numbers used for calculation. These files can be then used to reconstruct the 3D positions of corresponding image points from stereo camera pairs (in STEP1p these are the calibration object control points and in in STEP3 these are the speckle image points).

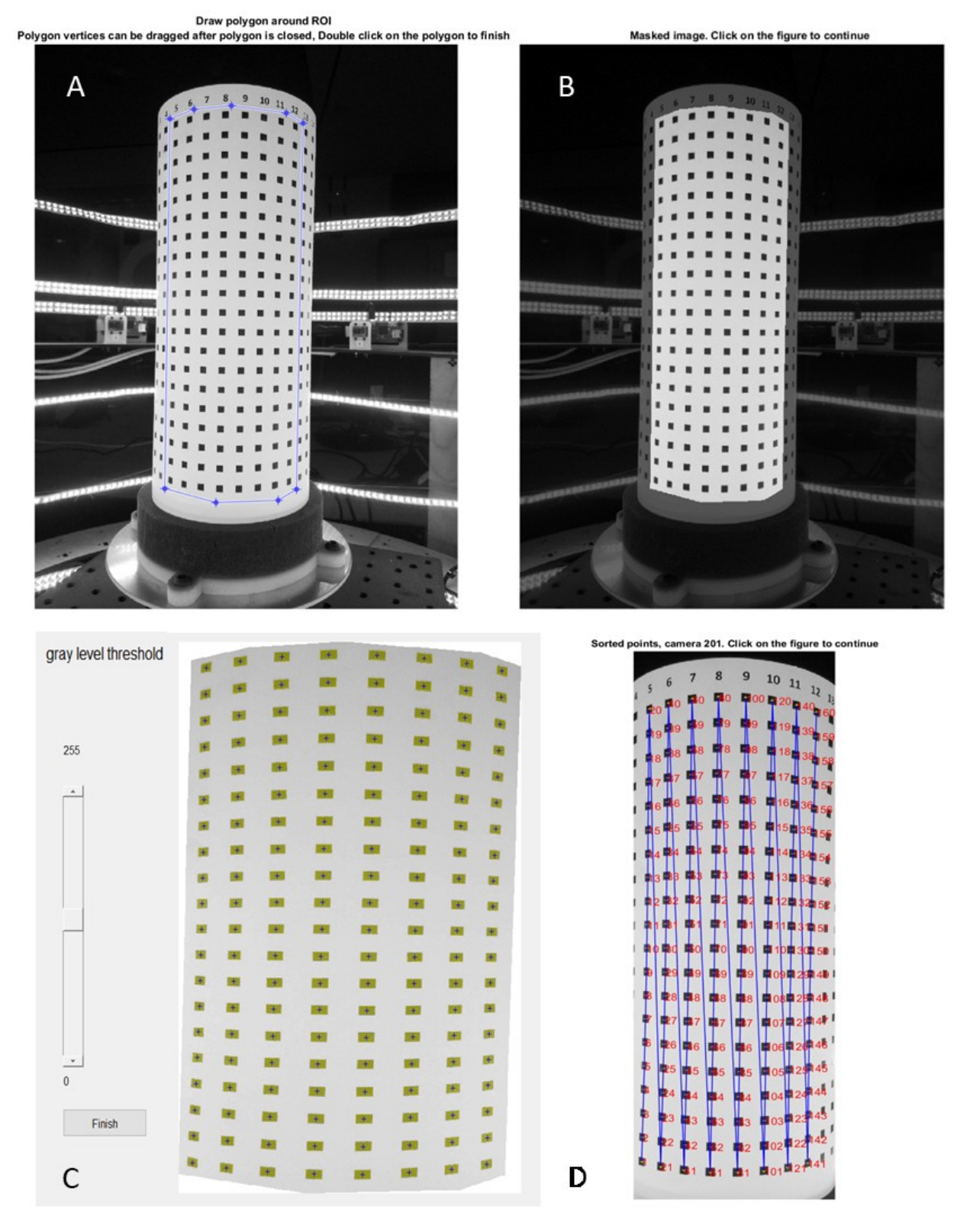

<span id="page-11-0"></span>*Figure 7*. The steps of the DLT calibration process. (A) Draw a polygon around the calibration object points. (B) The image is masked based on the polygon. (C) The centroids are detected based on the detected gray level threshold between the white and black regions. Here you can change the threshold using the slide bar. (D) The centroids are sorted by rows and columns.

#### <span id="page-12-0"></span>**4.4.1 Step 1p: Calculate reprojection errors**

In this step, which is optional and not required for completing the analysis, the results from STEP1 are used to reconstruct the 3D positions of the calibration object control points from corresponding image points of camera pairs. Then, the reprojection errors are calculated and plotted. This step is used to evaluate the reprojection errors of the calibration step. Here, different distortion models can be used for distortion correction.

#### **Run STEP1p\_DLTreprojection**

- 1. Select DLTstruct files obtained in STEP1 from at least 1 camera pair (at least 2 cameras).
- 2. Select the indices of the camera pairs (pairs of cameras which have an overlapping region in their field of views). The format is 2 cameras in each row, e.g. if there are three pairs: (2,3) (3,4), (6,7), then type in [2 3; 3 6; 6 7].
- 3. Select whether or not to correct for distortion. If 'Yes', then select the distortion parameters calculated in STEP0 for the selected cameras.

#### **Outputs of step 1p**

- 1. The 3D reconstructed points and the corresponding reprojection errors are calculated, and saved in a file named DLTstructPairs.
- 2. The reprojected points and reprojection errors are plotted for all cameras, and the figures are saved in the results folder. See [Figure 8](#page-12-1) for example.

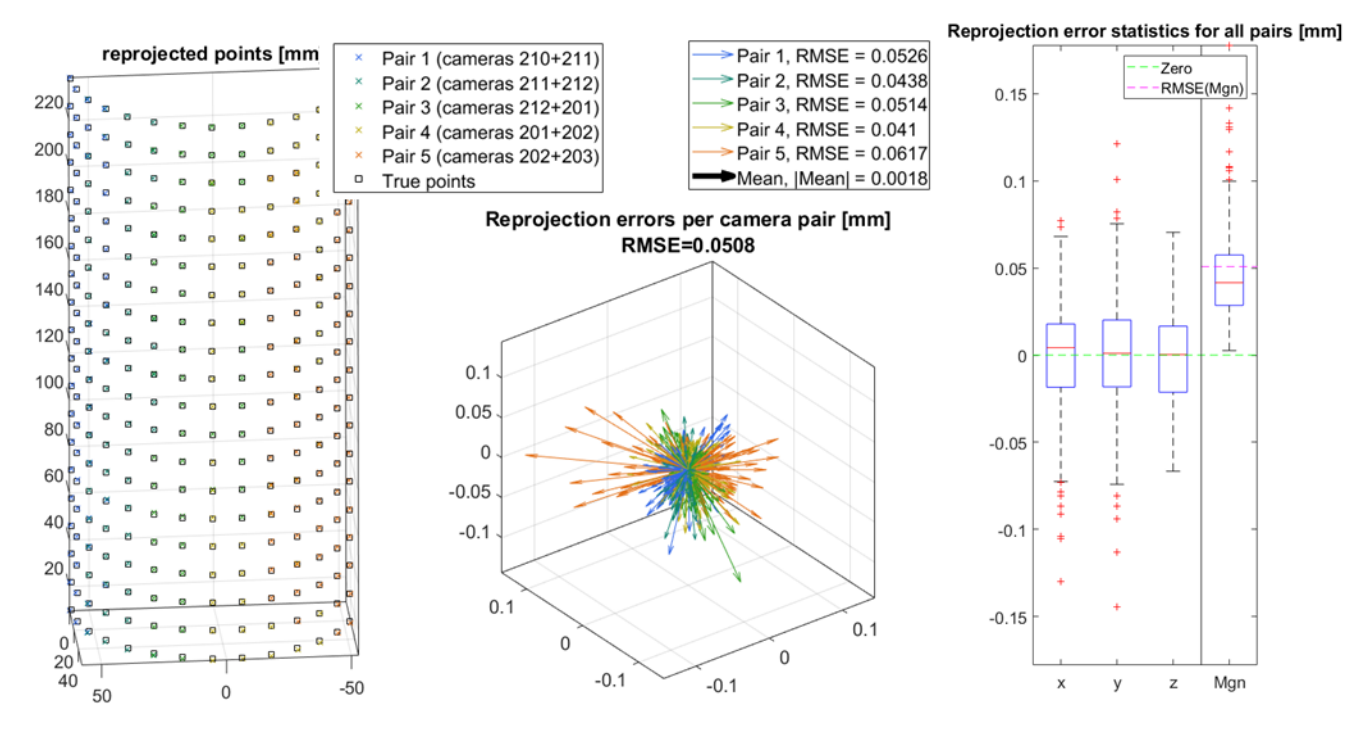

<span id="page-12-1"></span>*Figure 8.* Example of results plot obtained in step 1p. The 3D points of the calibration object were reconstructed using images from 6 cameras which comprise 5 stereo-pairs. The reprojected points are plotted against the true points (left), and the 3D reprojection errors are plotted for each pair (center), and their statistics are reported as boxplots (right).

## <span id="page-13-0"></span>**4.5 Step 2: 2D-DIC Using Ncorr**

STEP2\_2DDICusingNcorr is the main script for analyzing stereo images of the speckled object using 2D-DIC. This script utilized the open-source software Ncorr [10]. It can be performed either before or after STEP1. This step has to be performed once for each camera pair, and must be completed before the 3D points and surfaces can be reconstructed in Step 3. For each camera pair, one camera is considered as the *reference* camera and the other one is considered as the *deformed* camera. It means that images taken by the *deformed* camera are analyzed as deformed versions of the images taken by the *reference* camera.

#### <span id="page-13-1"></span>**4.5.1 Run STEP2\_2DDICusingNcorr**

- 1. Select the folders of the *reference* camera and of the *deformed* camera, containing the speckle images.
- 2. Select saving and overwriting options.
- 3. A figure showing the image pairs from both cameras will appear (see [Figure 9A](#page-14-0)). Review the image sets by clicking on the *play* button, or by scrolling using the arrows or the bottom bar. This figure is helpful for selecting the region of interest (ROI). If you clicked the *play* button, click the *stop* button and then click *enter* in MATLAB command window to continue to the Ncorr analysis.
- 4. Select a Region of Interest (ROI) option:
	- o *New* means drawing a new mask using polygons. Select the number of ROIs. An ROI is defined by drawing a polygon on the reference image (see [Figure 9B](#page-14-0)). Make sure that the ROI is visible on all the images (from both cameras). Click on the image to select the first vertex and continue placing new vertices by clicking on image points. To close the polygon, click on the first vertex. Once the polygon is closed, vertices can be moved by dragging them (the cursor will turn to a circle when you hover over a vertex). Also, the entire can be translated by dragging. To finish, double-click on the polygon.
	- o *Saved* means you already have a saved mask and you want to use it again. For example, if you ran the analysis and now you just want to run it again with different options in Ncorr such as subset size or spacing, etc. In this case, you need to select an ROI for the correct camera pair.
	- o *Ncorr* means you will draw the ROI in Ncorr. Ncorr has more options for drawing shapes and cutting holes in the ROI, but the GUI is smaller and you don't have the option to scroll through the images to assist with ROI placement.

Image set from camera pair for correlation. Press play to preview all images,press stop button and then press enter in the command window to continue Cur 11 (Cam Ref, frame 11) Cur 22 (Cam Def, frame 11)

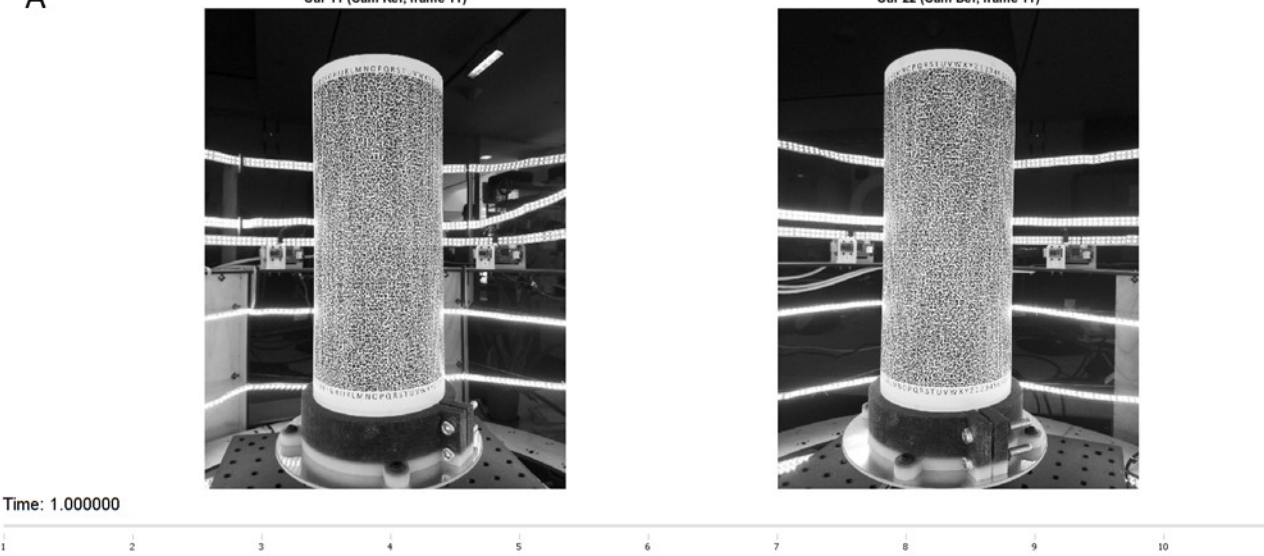

ń

Draw 1 ROI polygons on the reference images. double-click on the polygon to finish

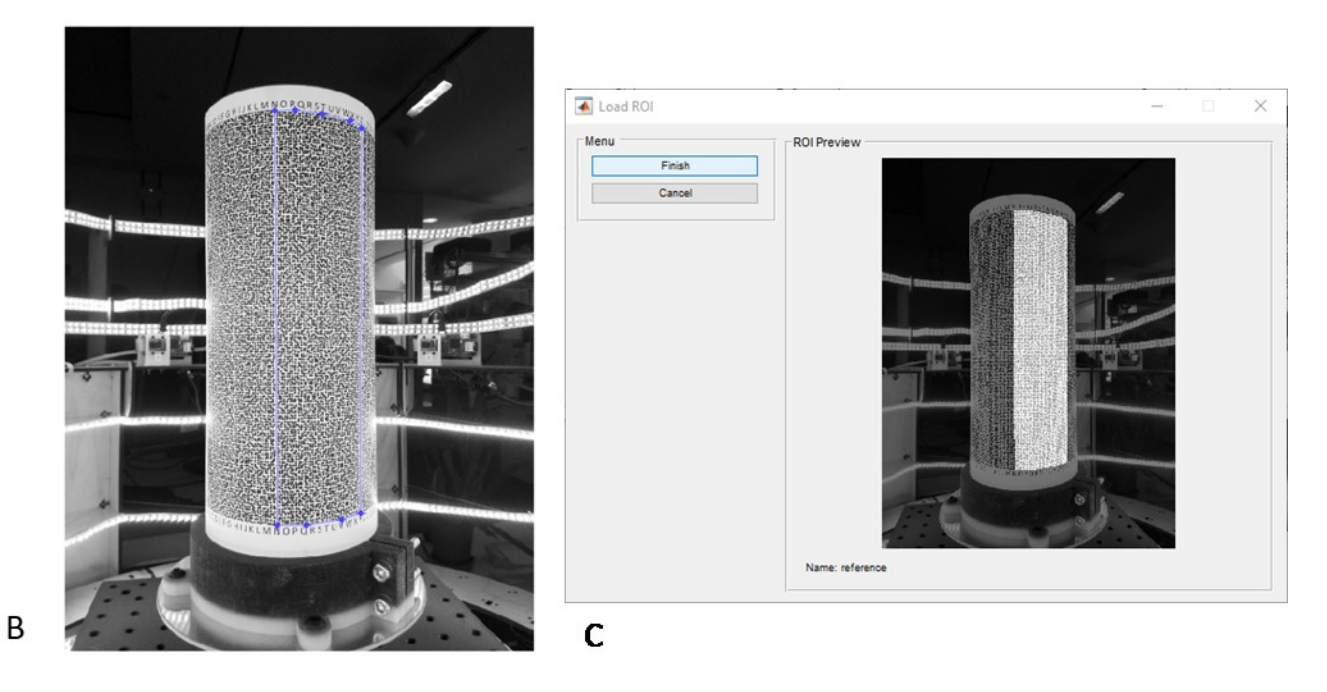

*Figure 9*. (A) Review the stereo image set by clicking *play* or scrolling. (B) Select the ROI by drawing a polygon (if the *New* ROI option selected. (C) The ROI opened in Ncorr.

- <span id="page-14-0"></span>5. Next, the Ncorr window will appear, where the 2D-DIC analysis is performed. The following steps have to be completed in this window:
	- A. If you already set the ROI, the ROI will be displayed (see [Figure 9C](#page-14-0)). Click Finish. If not, draw an ROI in Ncorr (refer to Ncorr instruction manual for details if necessary).

A

÷

- B. When the ROI is set, the next step is to set the DIC parameters. Select the *Analysis*tab on the top menu, then *Set DIC parameters*. A window will pop up where the *Subset radius* and *Subset spacing* can be selected (see [Figure 10\)](#page-15-0). These parameters are visualized on the image on the right. These are some points to consider when selecting these parameters:
	- The subset radius should be large enough to include at least 2-3 speckles along its width and height, in order to contain enough unique and identifiable features.
	- The subset size should be small enough to satisfy the assumption that the deformation is homogeneous inside the subset.
	- The subset spacing determines the distance between data points. Small spacing means the point grid will be denser. As a result, the analysis will take longer to run, but the shape will be smoother, and the deformation measures will be more local.
	- More information on subset size and spacing selection can be found in [1], [11].
- C. Select the desired parameters and click Finish. There is no need to change the other options. A window showing all the selected parameters will pop up. Click Yes.

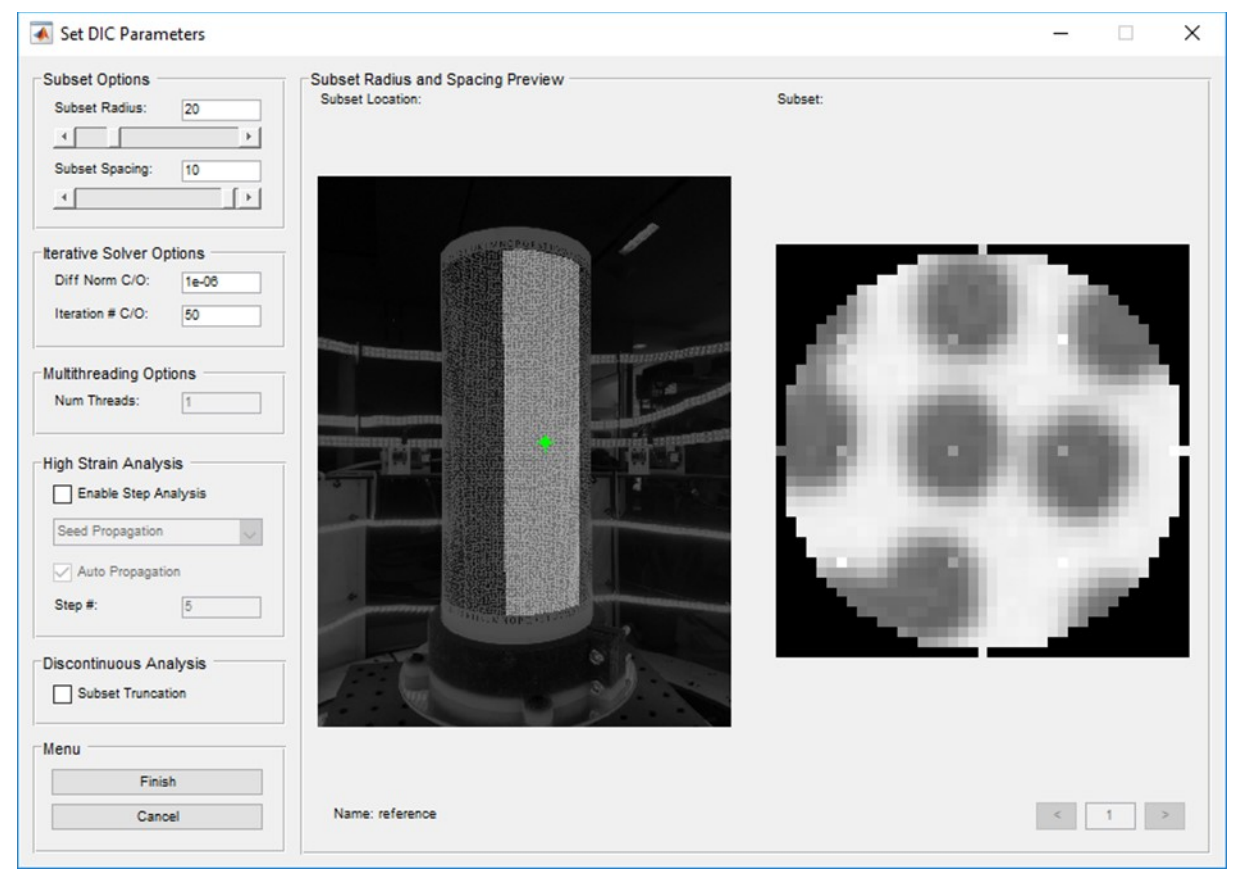

<span id="page-15-0"></span>*Figure 10*. Subset radius and Subset spacing selection in Ncorr. Select a subset radius such that the circle contains at least 2-3 well defined speckles. The green point can be dragged over the ROI to inspect speckles in different regions.

D. Select the *Analysis* tab, then *Perform DIC analysis*. A *Select region* window will pop up. Click on *Select region* and then on one of the white regions on the image (if the ROI is composed of only one region, then you will have only one option).

- E. After selecting a region, a *Set seeds* window will pop up. Click on *Set seeds* and then click on a point inside the ROI. Select a point that is clearly visible from both views, and that is not too close to the edges of the ROI. See Ncorr documentation for more details on optimal seed placement, if necessary. Click Finish.
- F. When *processing seeds* is finished, a *Seed Preview* window will pop up (see [Figure 11\)](#page-16-0). Scroll through all the images to make sure that the seed point was detected correctly in all of them. If they look correct, click *Finish*. If the correlation coefficient between the subsets around the detected seeds is too high, an error prompt will appear. This usually means that the seed point was not detected correctly on at least one of the images. If this is the case, click *cancel*, move the seed to a better position, and try again until seed placement is successful.

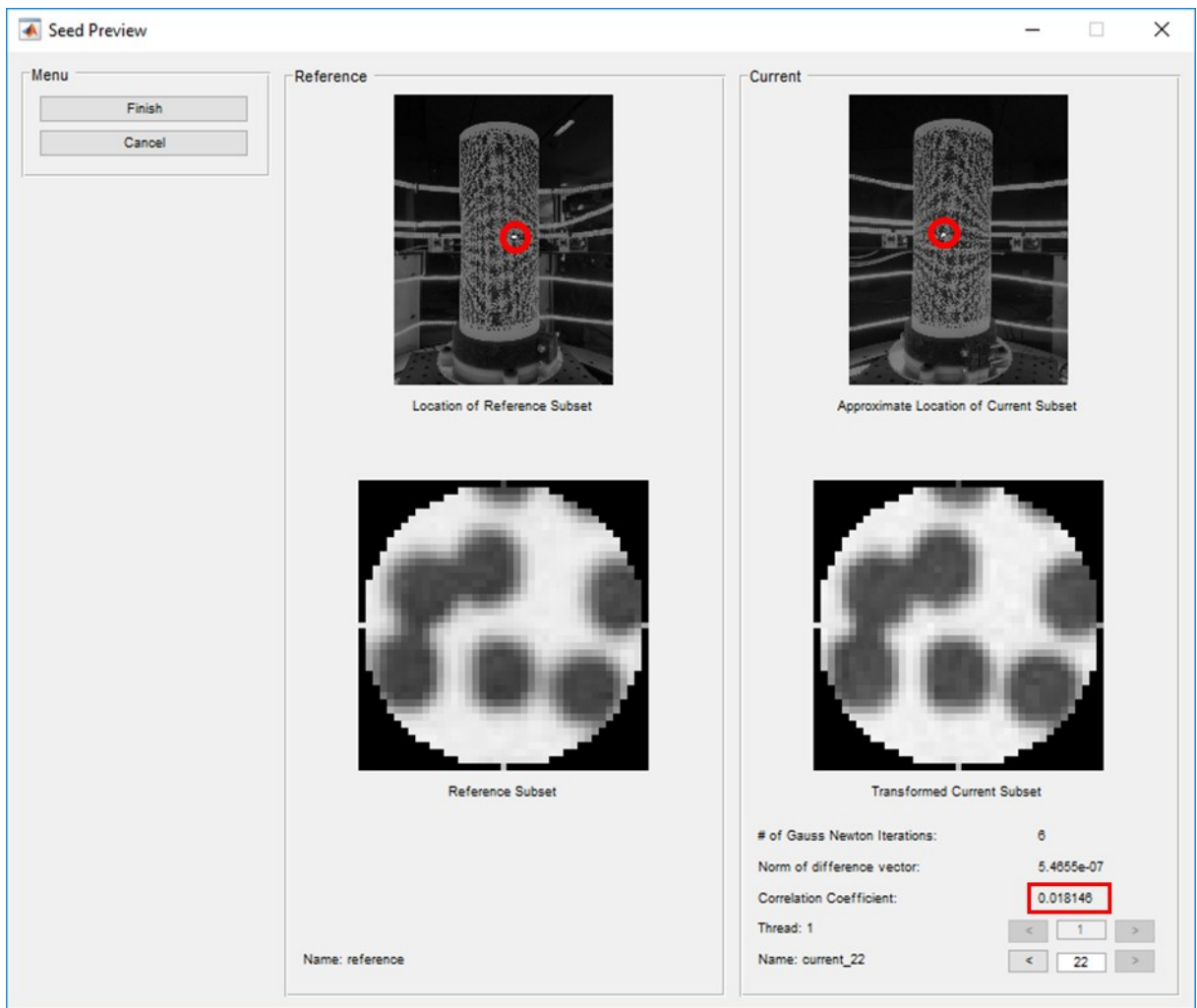

<span id="page-16-0"></span>*Figure 11*. The seed preview window. Scroll through all current images, and ensure that the seeds were placed correctly by inspecting their positions on the images (here marked in red circles), and the value of the correlation coefficient (here in red rectangle). If the seed point is placed in a region which is very deformed due to the angled view, the seed placement might occasionally be wrong. In this case, place the seed in a better position and try again.

- G. When the seeds are properly placed and you click *Finish*, the DIC analysis will start running, propagating from the seed points to the rest of the ROIs. When the analysis is done, a message will pop up stating that *DIC analysis completed successfully*. Press *OK* to finish.
- H. Click on *Analysis* once again, and select *Format displacements*. There is no need to select anything in this window or change the settings. Just click *Finish* and then *Yes*. Since this is a 2D analysis of stereo images, the displacements here do not have a physical meaning that you can easily inspect. Only after the 3D reconstruction step, you will be able to see the 3D displacements.
- I. At this point the Ncorr analysis is complete. There is no need to run the *Calculate strains* part. Go back to MATLAB main window **without closing the Ncorr window yet** and press enter in the command window. Then, the results will be imported from Ncorr, and a results structure named DIC2DpairResults\_C\_#1\_C\_#2 will be saved, where #1 is the index of the *reference camera* and #2 is the index of the *deformed camera.*
- J. You might get a warning from Ncorr: *prior DIC has been detected and will be deleted*. You can click *Yes*, as all the necessary analysis results for 3D-DIC are saved outside Ncorr.
- 6. Select if you want to plot the results now. If you select *Yes*, you will be requested to select if you want to change the limits of the correlation coefficients for display (leave this blank to use the default limits, which are between 0 and the maximum value of the correlation coefficient found in this analysis. Three animation figures will appear:
	- Figure 1 plotting the reference image on the left and all the current images on the right (from both views). Corresponded points are displayed on the images with the color depicting the value of the correlation coefficient (se[e Figure 12\)](#page-18-1).
	- Figure 2 plotting the same as 1, but the images from the two views are plotted on the left and right subplots separately.
	- Figure 3 plotting the same as 3, but instead of points, the triangular faces are plotted, and the face colors represent the combined (maximal) correlation coefficient of the three vertices.

**Note:** You can also run the function plotNcorrPairResults separately, after the results are stored. If you run plotNcorrPairResults without any input, you will be requested to select a DIC2DpairResults structure by browsing. Otherwise, if the DIC2DpairResults is already in the workspace, you can give it as an input to the function: plotNcorrPairResults (DIC2DpairResults).

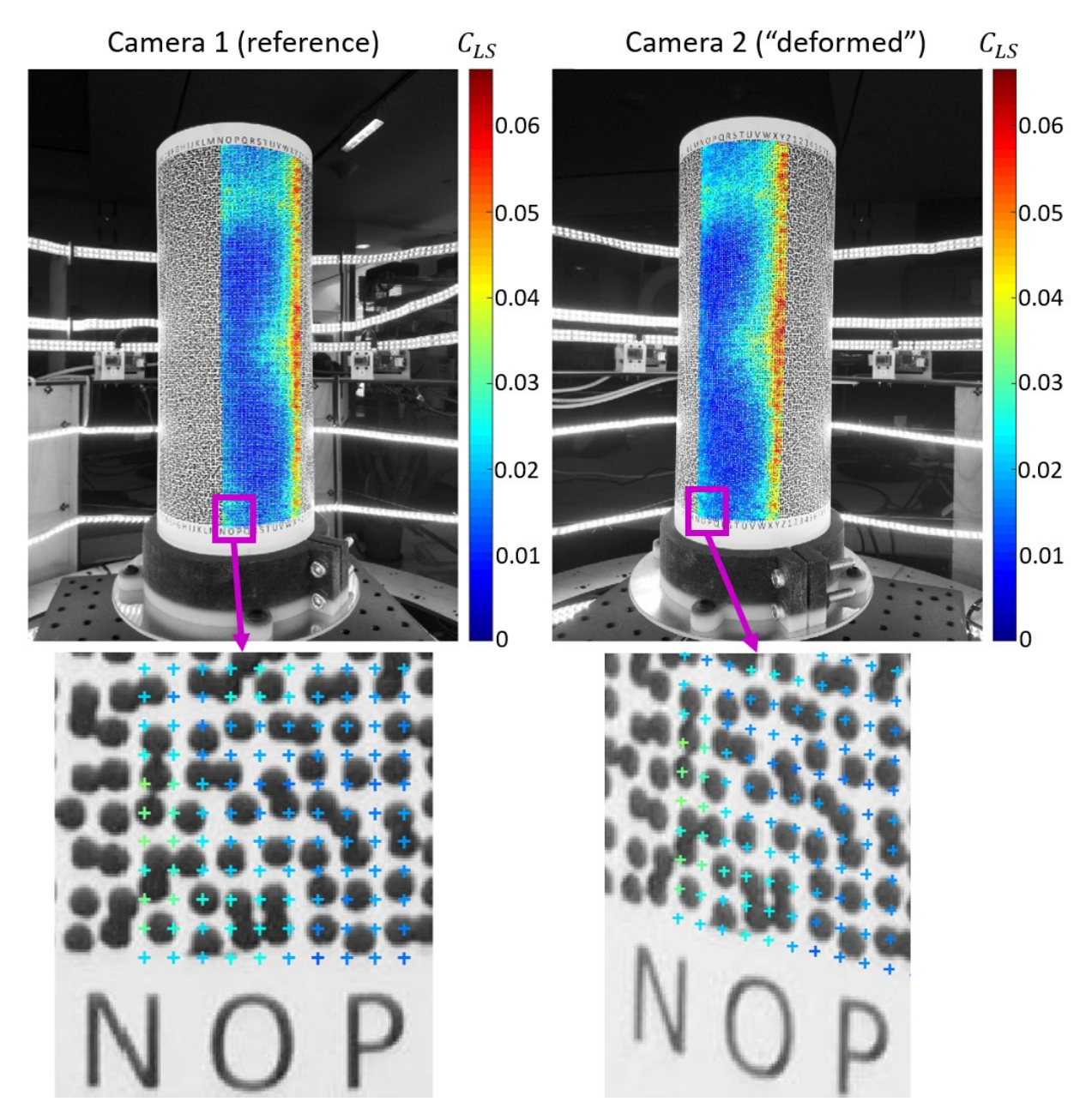

<span id="page-18-1"></span>*Figure 12*. 2D-DIC results on a set of stereo images. Corresponding points are plotted with colors depicting the matching correlation coefficients. Higher correlation coefficient are obtained in regions where the deformation due to the stereo angle is higher.

## <span id="page-18-0"></span>**4.6 Step 3: 3D reconstruction**

STEP3\_3DreconstructionDLT is the main script for transforming pairs of corresponding points from the speckle images obtained in step 2 into 3D points and surfaces using the DLT parameters obtained in step 1. For each camera

pair, a dynamic 3D surface will be reconstructed, and the associated displacements, deformations, strains, and other measures are calculated, saved, and plotted.

Here, you can select distortion correction options. If distortion correction is selected, the speckle image points will be corrected as well as the DLT parameters, based on the distortion parameters selected.

#### **Run STEP3\_3DreconstructionDLT**

- 1. Select the following:
	- A. One or more 2D-DIC results files (DIC2DpairResults) to be reconstructed.
	- B. The folder where the DLT parameters (DLTstruct\_cam\_#) for the relevant cameras are stored.
	- C. Distortion correction options. If distortion correction is required, you will be asked to select the cameraCBparameters\_cam\_# of the relevant cameras.
	- D. Saving options.
- 2. The following steps are then performed for each camera pair:
	- A. If distortion correction is required, the 2D points and the DLT parameters are corrected according to the distortion parameters of each camera. Warning: distortion correction might be time consuming if the number of points is large.
	- B. The 3D points are reconstructed using the DLT algorithm.
	- C. The displacements, deformation, stretches, and strains, are calculated. The results for each pair are saved in a structure named DIC3DpairResults\_C\_#R\_C\_#D, where #R is the index of the first (reference) camera of the pair, and #D is the index of the second (deformed) camera.
- 3. When all the pairs are calculated, a cell array containing all result structures for this analysis is saved under the name DIC3Dall#PairsResults, where # is the number of camera pairs in this analysis.
- 4. Select whether or not you want to plot the results now. If you select *Yes*, you will be requested to select which measures you want to plot. Each measure you selected will be plotted in a separate animation figure, where the static/dynamic behavior of the measure can be viewed (see [Figure 13](#page-20-0) for a few examples).

**Note:** You can also run the function plotMultiDICPairResults independently, after the results are stored. If you run plotMultiDICPairResults without any input, you will be requested to select the result structures by browsing. You can select one or multiple DIC3DPairsResults files, or a DIC3DAllPairsResults file already containing results from multiple pairs. Otherwise, if DIC3DAllPairsResults is already in the MATLAB workspace, you can give it as an input to the function, like this:

plotMultiDICPairResults(DIC3DAllPairsResults);

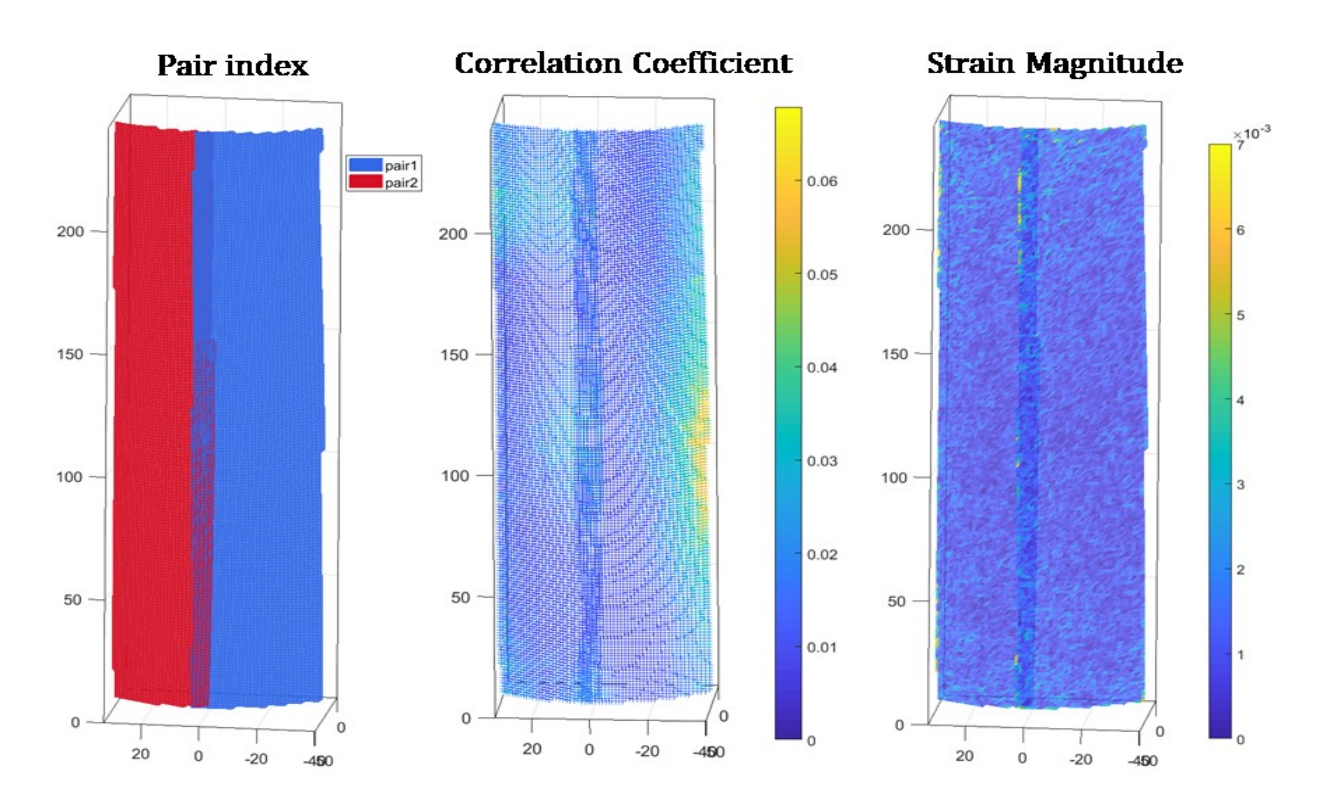

<span id="page-20-0"></span>*Figure 13*. Examples of a few plotting options for 3D-DIC results. The figure shows two reconstructed surfaces, reconstructed from three cameras (two adjacent camera pairs). The triangular faces are plotted with the colors depicting the index of the pair (left). The vertices are plotted with the colors depicting the combined correlation coefficient (center). The faces are plotted with the colors depicting the strain magnitude (right). In this example, since the object was rigidly moved, the strain represents the measurement error of the raw data (without smoothing).

## <span id="page-21-0"></span>**5. A Deeper Look into MultiDIC**

This section provides a more detailed description of the codes, and is targeted for users who wish to get a deeper understanding of it, to modify the codes, or to add new functions or batch scripts.

## <span id="page-21-1"></span>**5.1 Step 0**

- The initial parameters that appear in the dialog boxes (e.g. checkerboard parameters and distortion model) can be changed in the code to appear as the default options.
- Each of the fields of the cameraCBparameters structure is described in the following table:

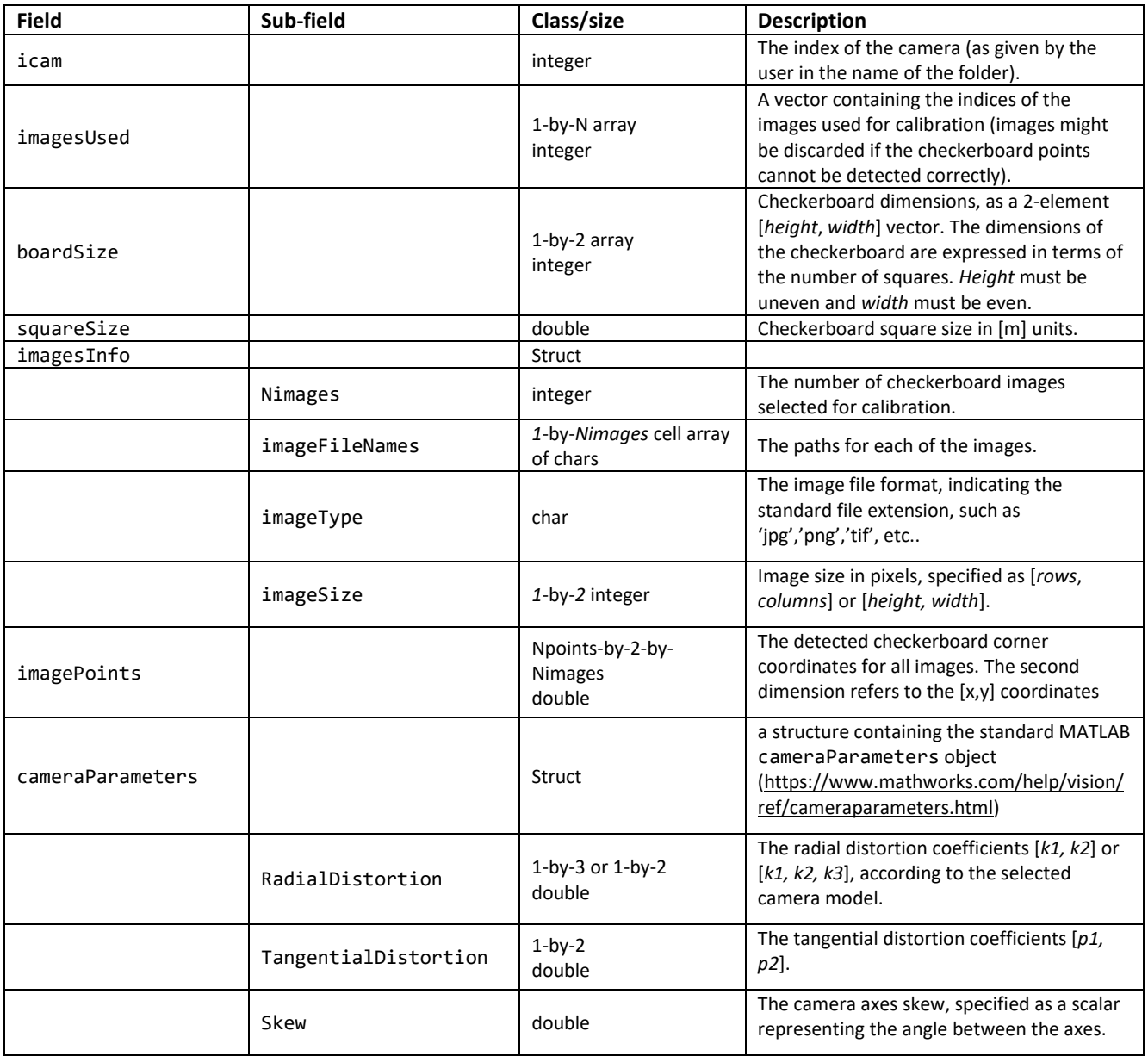

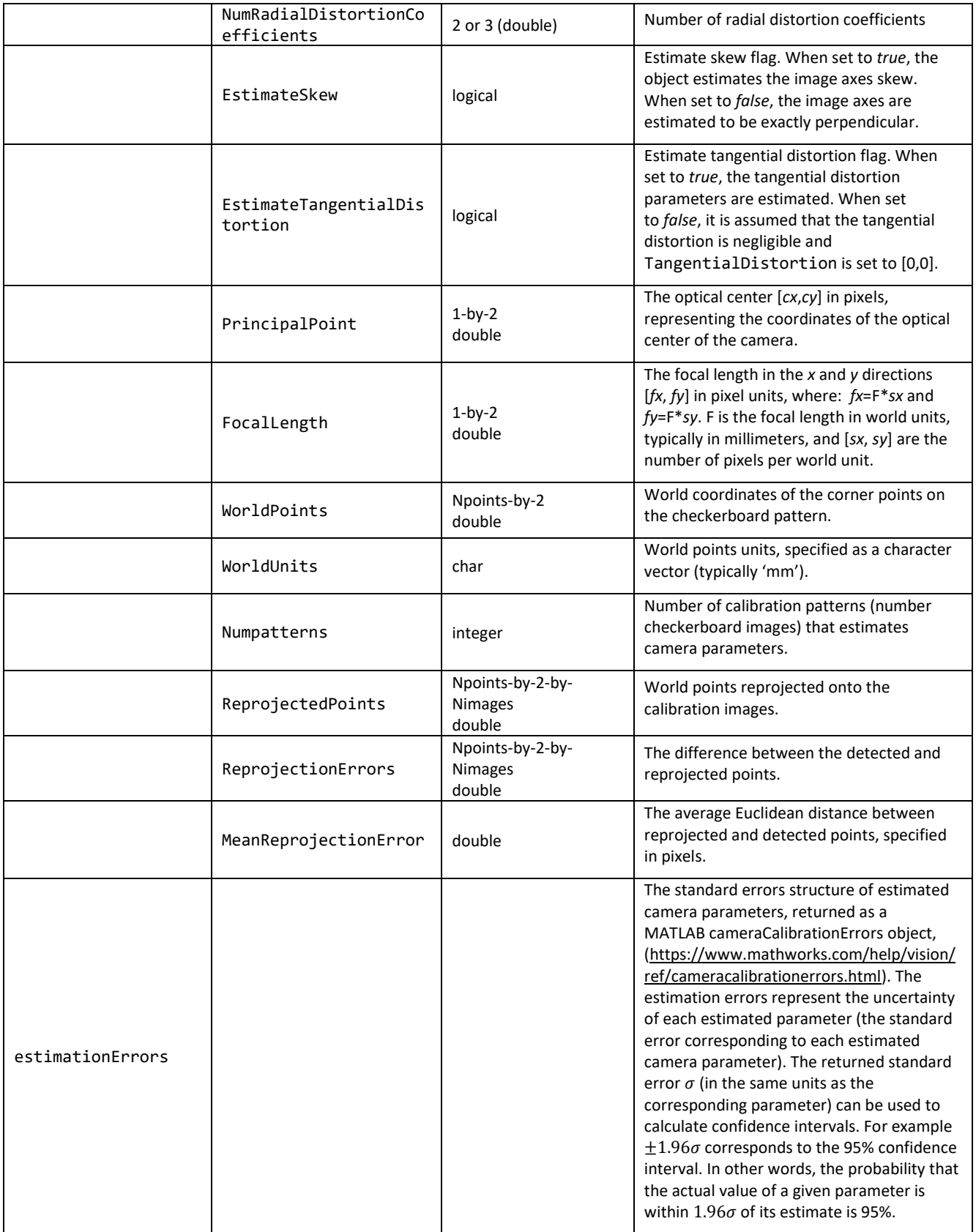

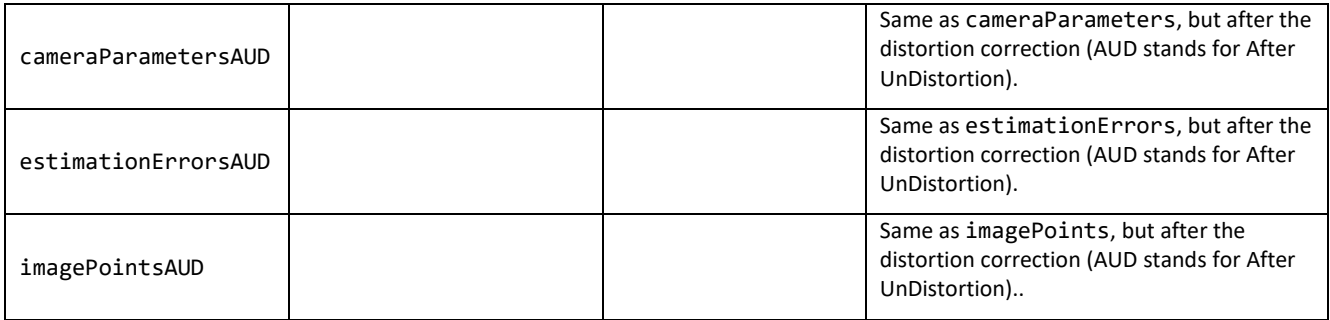

## <span id="page-23-0"></span>**5.2 Step 1**

Each of the fields of the DLTstructCam structure is described in the following table:

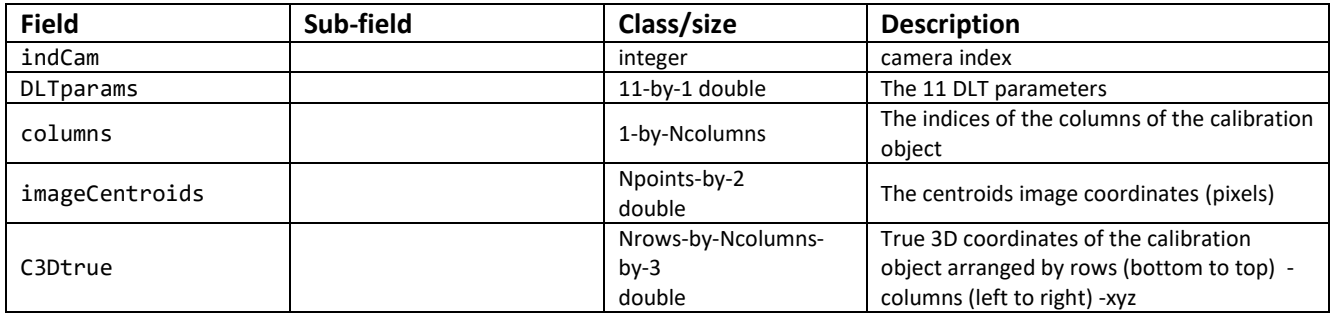

## <span id="page-23-1"></span>**5.3 Step 1p**

Each of the fields of the DLTstructPairs structure is described in the following table:

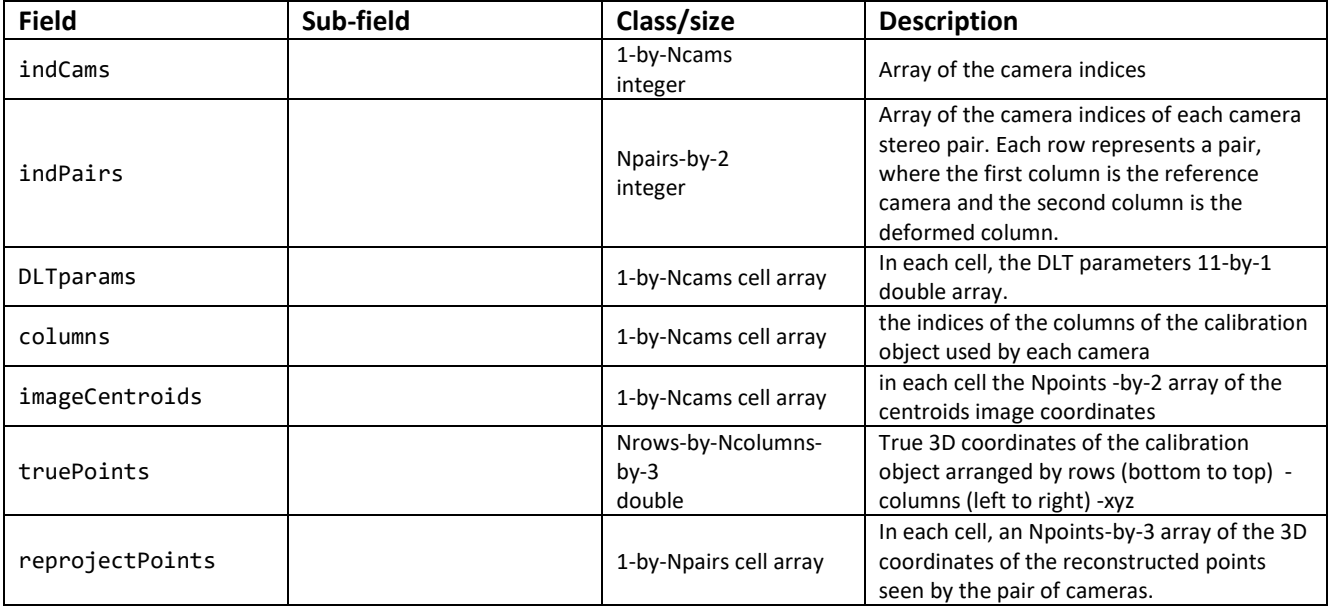

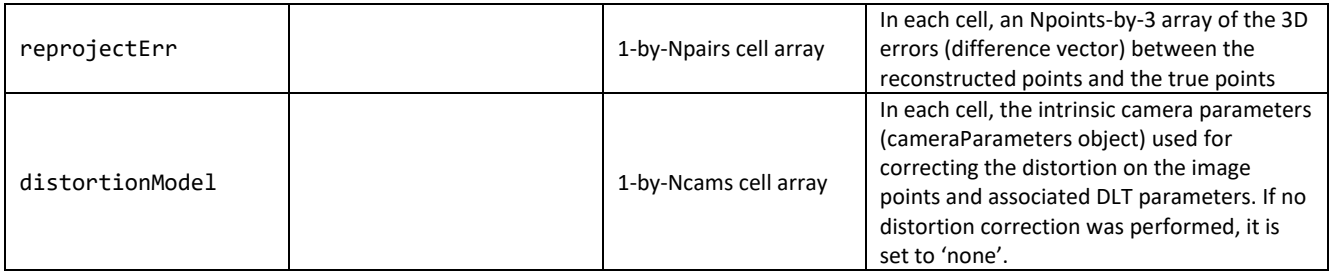

## <span id="page-24-0"></span>**5.4 Step 2**

Each of the fields of the DIC2DpairResults structure is described in the following table:

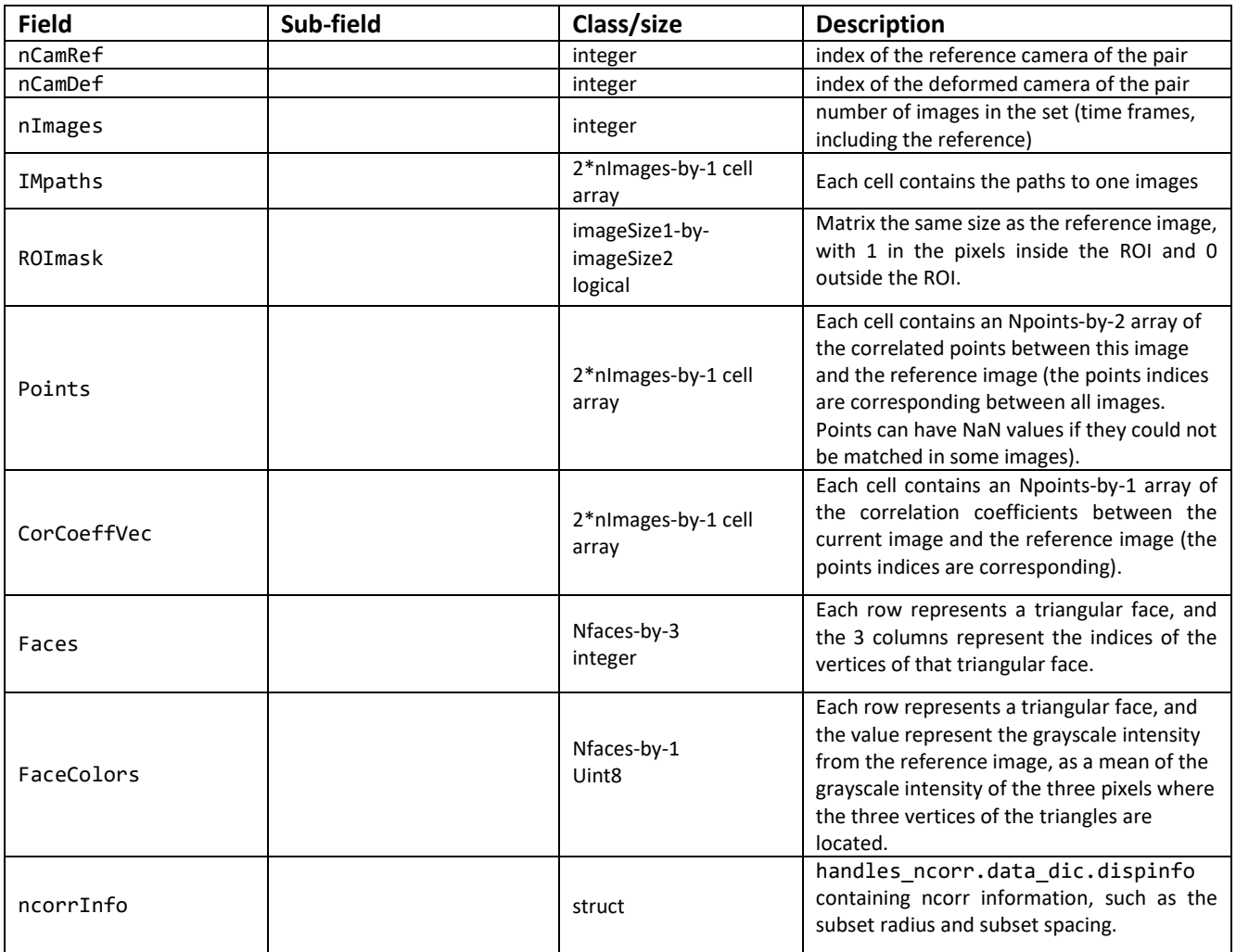

## <span id="page-24-1"></span>**5.5 Step 3**

Each of the fields of the DIC3DpairResults structure is described in the following table:

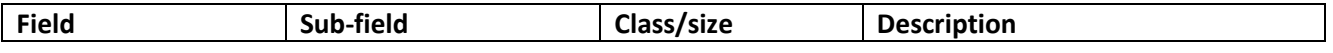

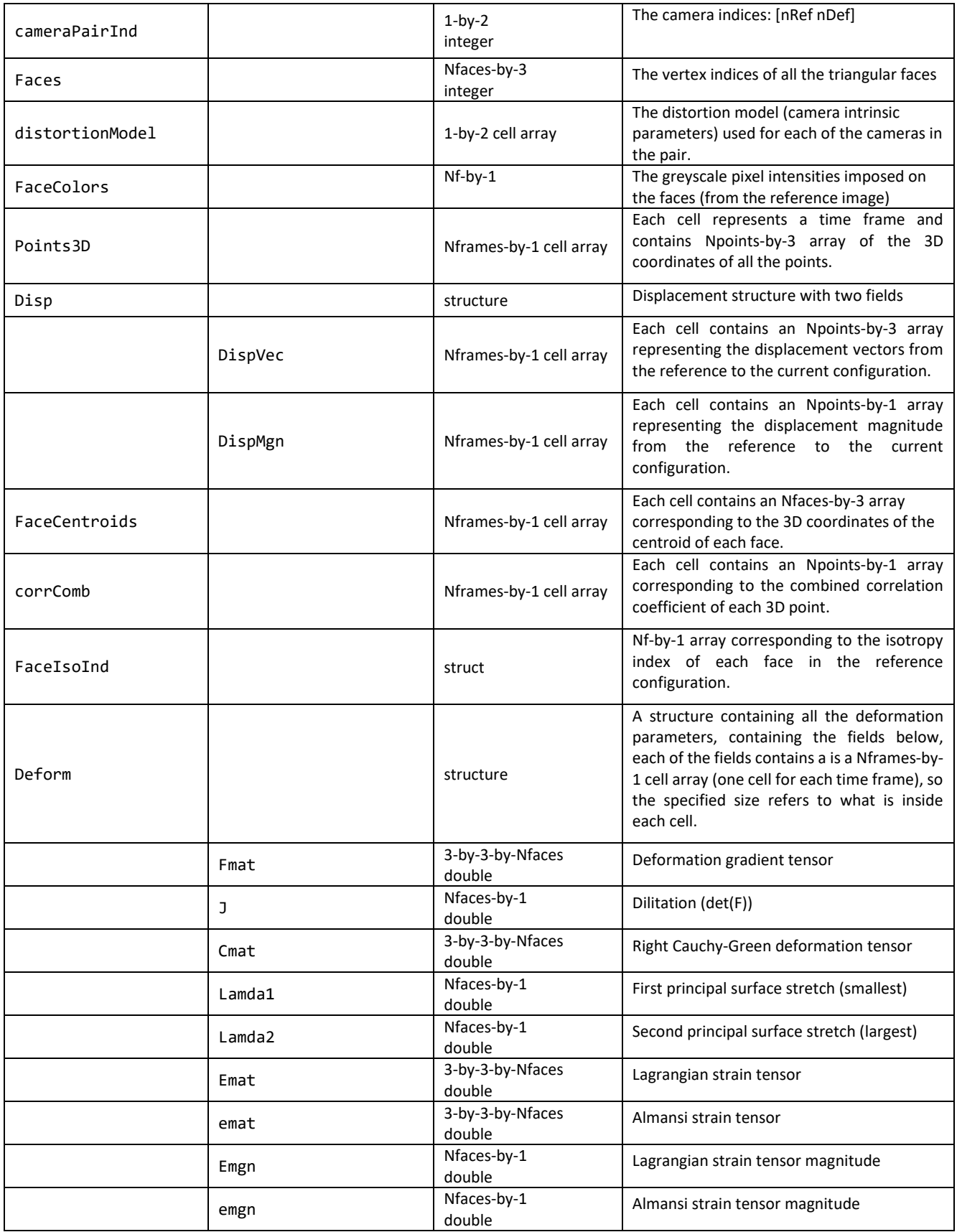

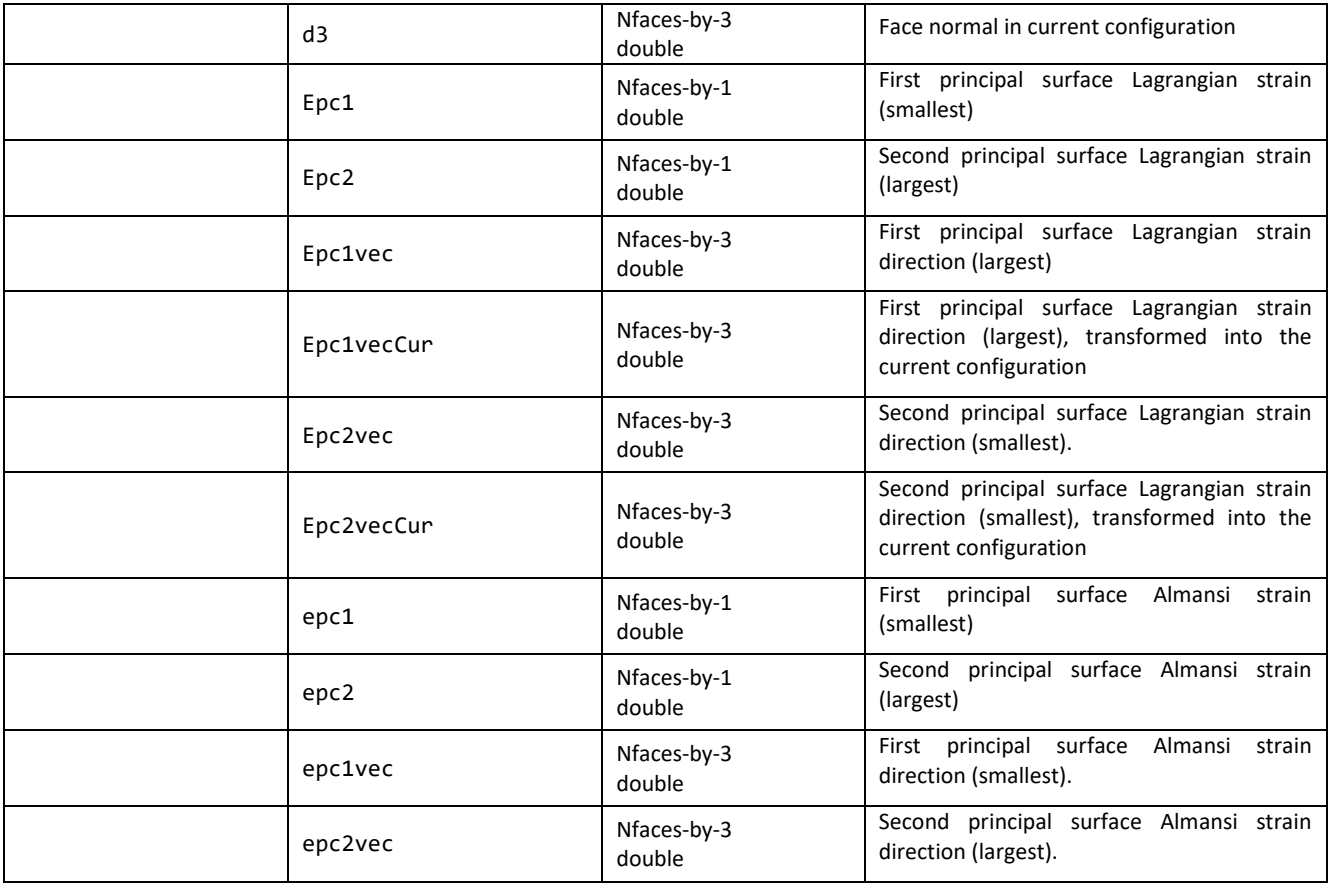

#### **References**

- [1] M. A. Sutton, "Digital Image Correlation for Shape and Deformation Measurements," *Springer Handb. Exp. Solid Mech.*, pp. 565–600, 2008.
- [2] Y. L. Dong and B. Pan, "A Review of Speckle Pattern Fabrication and Assessment for Digital Image Correlation," *Exp. Mech.*, vol. 57, no. 8, pp. 1161–1181, Oct. 2017.
- [3] "What Is Camera Calibration? MATLAB & amp; Simulink." [Online]. Available: https://www.mathworks.com/help/vision/ug/camera-calibration.html.
- [4] Z. Zhang, "A Flexible New Technique for Camera Calibration (Technical Report)," *IEEE Trans. Pattern Anal. Mach. Intell.*, vol. 22, no. 11, pp. 1330–1334, 2000.
- [5] J. Heikkila and O. Silven, "A four-step camera calibration procedure with implicit image correction," *Proc. IEEE Comput. Soc. Conf. Comput. Vis. Pattern Recognit.*, pp. 1106–1112, 1997.
- [6] J. Bouguet, "Camera Calibration Toolbox for Matlab." [Online]. Available: http://www.vision.caltech.edu/bouguetj/calib\_doc/. [Accessed: 25-Jan-2018].
- [7] G. Bradski and A. Kaehler, *Learning OpenCV*, First Edition. O'Reilly Media, Inc., 2008.
- [8] P. L. Reu, "A Study of the Influence of Calibration Uncertainty on the Global Uncertainty for Digital Image Correlation Using a Monte Carlo Approach," *Exp. Mech.*, vol. 53, no. 9, pp. 1661–1680, Nov. 2013.
- [9] Y. I. Abdel-Aziz, "Direct linear transformation from comparator coordinates in close-range photogrammetry," *Proc. Am. Soc. Photogramm. Symp. close-range Photogramm. Falls Church (VA). Am. Soc. Photogramm. Symp. Close-Range Photogramm. 1971*, pp. 1–19, 1971.
- [10] J. Blaber, B. Adair, and A. Antoniou, "Ncorr: Open-Source 2D Digital Image Correlation Matlab Software," *Exp. Mech.*, vol. 55, no. 6, pp. 1105–1122, 2015.
- [11] B. Pan, H. Xie, Z. Wang, K. Qian, and Z. Wang, "Study on subset size selection in digital image correlation for speckle patterns," *Opt. Express*, vol. 16, no. 10, p. 7037, May 2008.